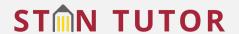

# How to Book Your Appointment Tutoring Center and Writing Center

### 1. Sign into StanTutor

Click anywhere you see our StanTutor Logo! STMN TUTOR

- Learning Commons website: <u>www.csustan.edu/learning-commons</u>
- Social Media Link Tree: <a href="https://campsite.bio/stanstatelc/">https://campsite.bio/stanstatelc/</a>
- Also available on Stan State App, MyStanState Student Portal, and Canvas

# Stan State App

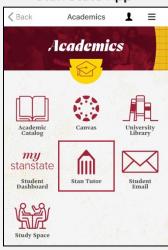

### Student Portal

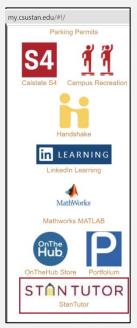

#### Canvas

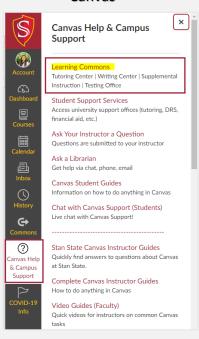

2. The following screen will show up. Log in with Stan State credentials.

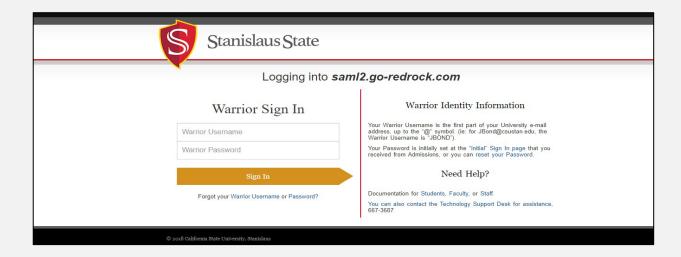

3. Once you have logged in, the screen should look like this.

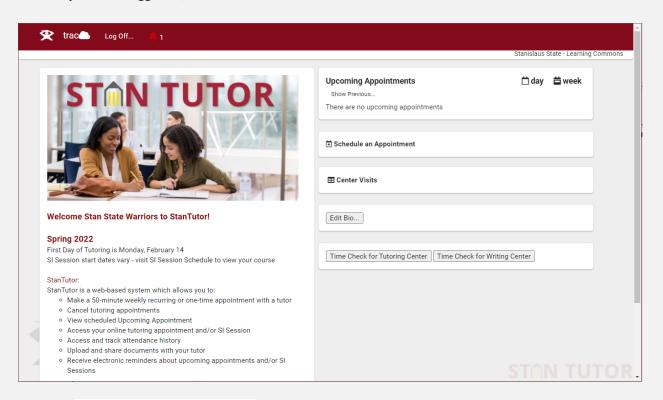

4. Go to 🗄 Schedule an Appointment and click to open the scheduling assistant

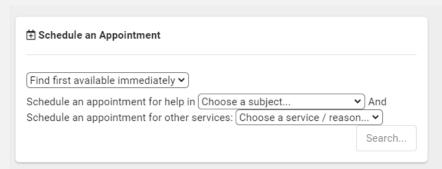

5. Choose the Subject/Course you are looking tutoring for and the services you need.

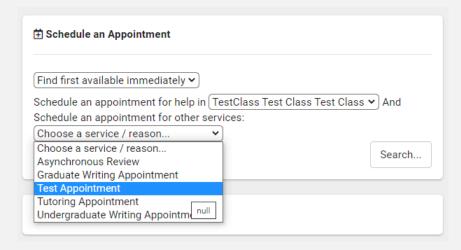

# **Services Available:**

#### **Writing Center Services**

Undergraduate Writing Appointment – Available for all undergraduate students
Graduate Writing Appointment – Only available for graduate students
Faculty Coaches – 25 minute appointments – learn more
Asynchronous Review – Available for UEE/Grad courses – learn more

#### **Tutoring Center Services**

Tutoring Appointment – Available for select undergraduate courses – Course List

#### 6. Click Search!

| Find first available immediately   Schedule an appointment for help in TestClass Test Class Test Class Schedule an appointment for other services:  Test Appointment | <b>∨</b> And |
|----------------------------------------------------------------------------------------------------|--------------|
|                                                                                                    | Search       |

# 7. All available appointments will appear!

Note\* Appointments can only be booked 48 hours in advance.

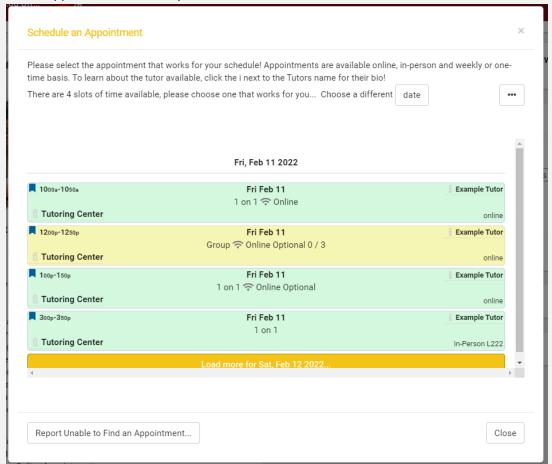

# **Appointment Types:**

Learn about your tutor by clicking the i for the Tutor bio.

#### Stephanie Shatto

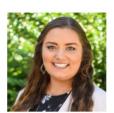

Hello, my name is Example Tutor. I am a fake tutor that is used for testing, user guide making, and other SysAdmin projects.

I have been an Example Tutor for 3 years at Stanislaus

# i Example Tutor

# Learn about the Center by clocking the **i** for Center Information.

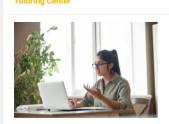

#### Hours of Operation:

Monday - Friday 8:00 am - 6:00 pm

In-Person Office Hours Monday - Friday 9:00 am - 5:00 pm

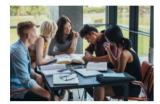

#### **Tutoring Center**

Our peer tutors help students by answering questions, reviewing materials, explaining concepts, repeating ideas, and modeling good study habits.

All of our peer tutors are hired for their knowledge of specific topics and abilities to effectively communicate. Throughout the semester the peer tutors are required to attend training sessions. Peer tutors must have received either an "A" or a "B" in order to tutor courses that they have taken or obtain a written referral from their professor.

#### Location

Vasche Library Bld #1 2nd Floor, Suite 222 One University Circle Turlock, CA 95382

To join your online appointment, please click the appointment link in StanTutor in your Upcoming Appointments box.

All online appointments are held via Zoom.

# **1** Tutoring Center

# 1 on 1 Online Appointment - Zoom

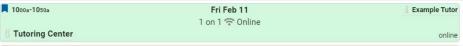

#### 1 on 1 In-Person Appointment – On Campus Library 222

| 300p-350p       | Fri Feb 11 | Example Tutor  |
|-----------------|------------|----------------|
|                 | 1 on 1     |                |
| Tutoring Center |            | In-Person L222 |

#### 1 on 1 Optional (In-Person or Online Appointment)

|                 | * *                      |               |
|-----------------|--------------------------|---------------|
| 100p-150p       | Fri Feb 11               | Example Tutor |
|                 | 1 on 1 🛜 Online Optional |               |
| Tutoring Center |                          | online        |

#### Group Optional (In-Person or Online Appointment)

Group appointments are only available for students in the same class (course/section)

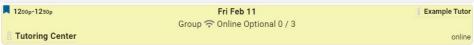

#### No Tutor Available - Submit a Request

Report Unable to Find an Appointment...

# 8. Select the Appointment that works for your schedule

9. Schedule an Appointment window will appear for you to confirm your appointment details.

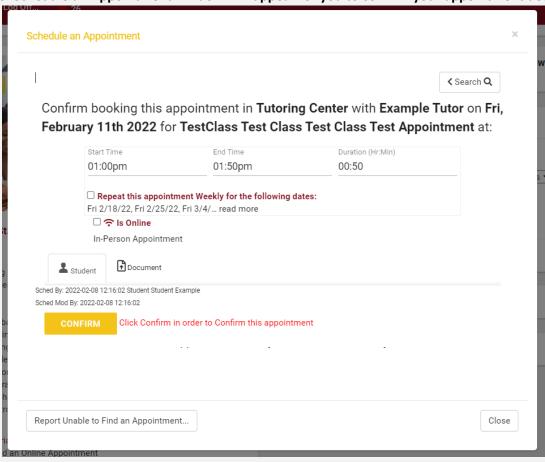

| Appointment Options:                                                                                                    |    |
|----------------------------------------------------------------------------------------------------|----|
|                                                                                                    |    |
| Repeat this appointment Weekly for the following dates: Fri 2/18/22, Fri 2/25/22, Fri 3/4/ read more                                                                              |    |
| To create a Weekly Recurring appointment, select this box. Weekly recurring appointments a scheduled for the same day and time each week for the entire semester $2/14 - 05/17$ . | re |
| ✓ Repeat this appointment Weekly for the following dates: Fri 2/18/22, Fri 2/25/22, Fri 3/4/ read more                                                                            |    |
|                                                                                                    |    |
| □ <b>?</b> Is Online                                                                                                    |    |
| In-Person Appointment                                                                                                    |    |
| To create an <b>Online</b> appointment, select this box. You will meet with your tutor via Zoom.                                                                                  |    |
| ☑ ♠ Is Online                                                                                                    |    |
| Enter Online Session                                                                                                    |    |

#### 10. Confirm appointment!

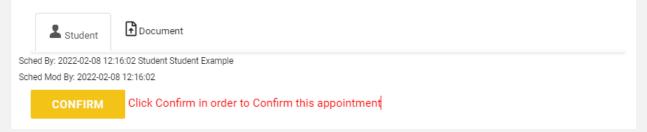

11. Once confirmed, you and your tutor will receive a confirmation email and text message.

# **IMPORTANT**

Please ONLY sign in using the arrow link to enter your appointment. If you do not use this link you will be marked ABSENT and will receive a missed appointment email.

Review our tutoring policies - Click here.

How to Attend an Online Appointment User Guide - Click here.

If you are having issues connecting to your tutor, please contact our office.

Learning Commons Office (209) 667-3642

learningcommons@csustan.edu

Next pages are...

How to view your scheduled appointments.

How to upload a document to your appointment.

Quick guide on cow to cancel an appointment.

# **View Your Appointments:**

To view your scheduled appointments, go to your main dashboard.

Don't see your appointment listed? Change the view to week or list

# **Day View**

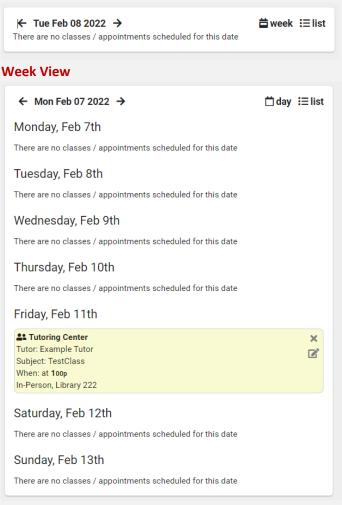

#### List View (this is how you can view previous appointment)

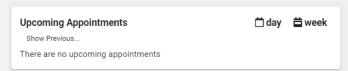

To view all appointment details or upload a document to the appointment, click the edit appointment icon on the right side.

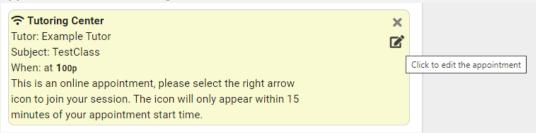

This will give you all appointment details.

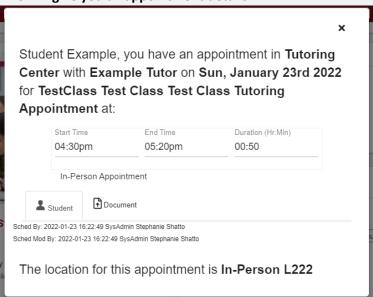

# **Upload a Document:**

Want to send your tutor a document that will be used during your appointment? Maybe the homework assignment or section you are struggling.

Upload document files or URL link to your appointment - optional

Go to your appointment and click the edit appointment icon.

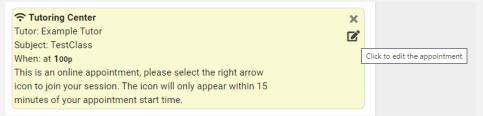

Go to the Documents tab on your appointment and click New.

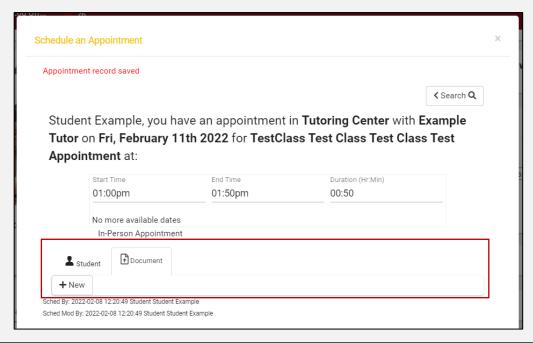

# Select Choose File to upload a document

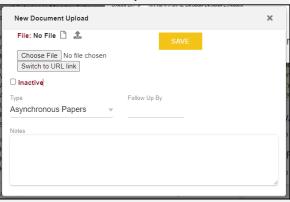

#### OR Select Switch to URL link to share a URL link

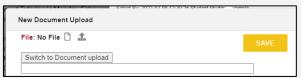

Now you and your tutor can access the shared doument on your appointment.

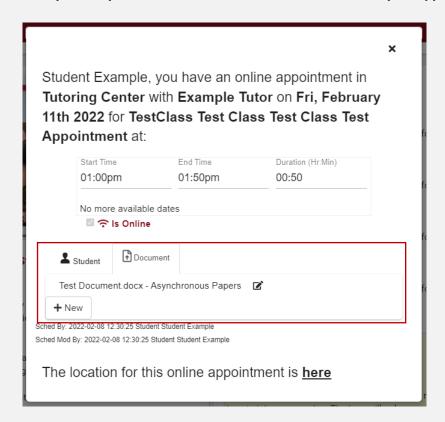

Your tutor will be emailed a copy of the document or URL link that is uploaded.

To view previously submitted documents, go to Previous Appointments.

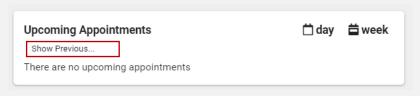

# **Quick Guide - How to Cancel an Appointment:**

- 1. Go to the appointment you want to cancel
- 2. Click the X to cancel the appointment

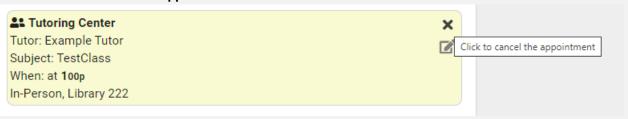

3. Provide the reason for cancelling your appointment and confirm with the yellow "Cancel Appointment" box

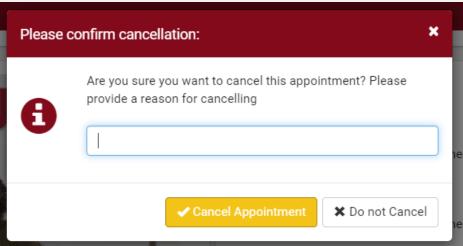

4. You, your tutor, and the Learning Commons will receive a cancellation email.